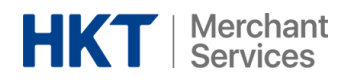

## Merchants Settlement Report Download Guide 商戶結算報告下載指南

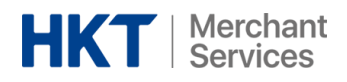

使用您的電郵地址登入 <https://portal.hktmerchantservices.com/login>

Log into <https://portal.hktmerchantservices.com/login> with your credentials

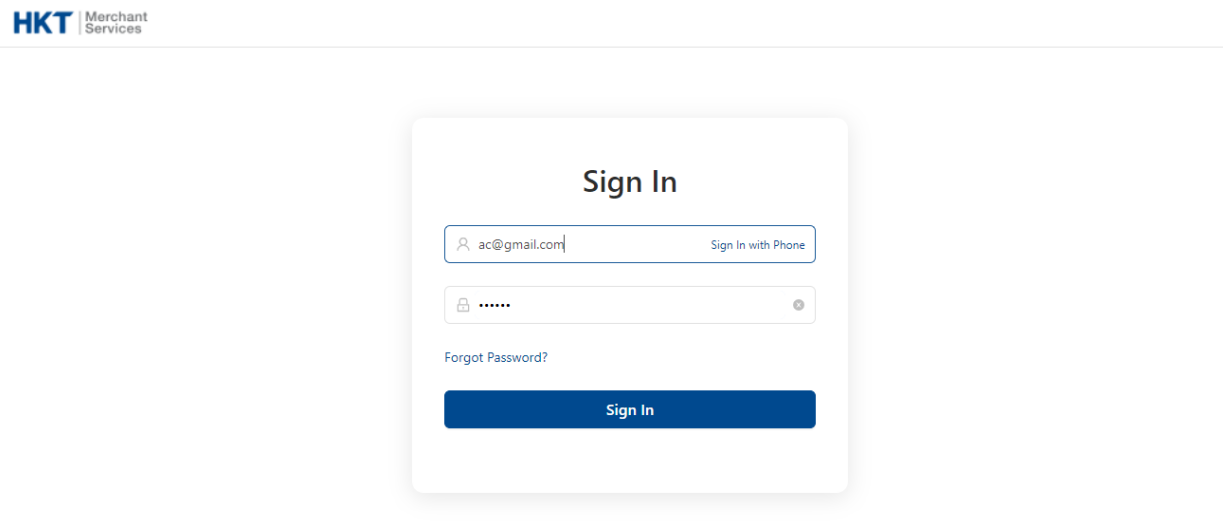

登入後,在左方功能表欄找"Settlement Report"

Once you have logged in, navigate to the side menu bar on the left hand side and find "Settlement Reports"

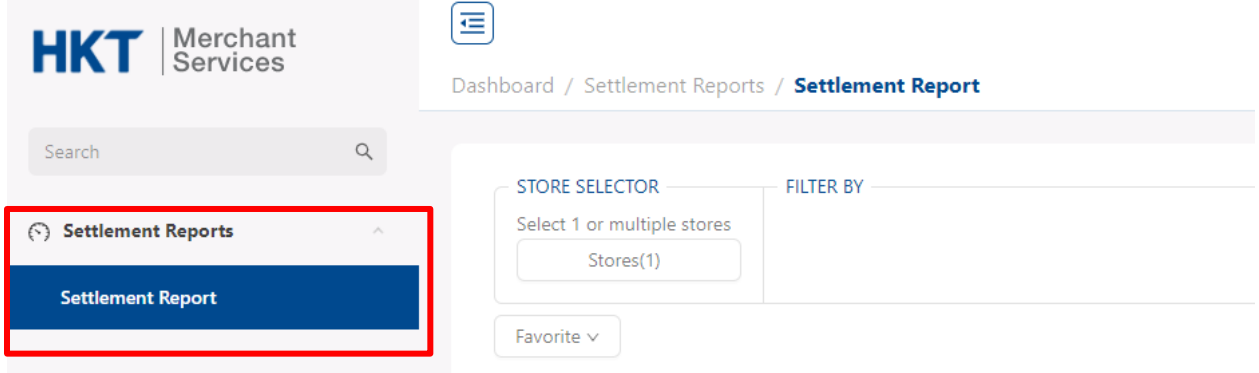

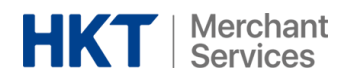

您將能夠查看你所有商店可用的報告。按「Action」下的三點按鈕,然後選擇「View」以查看詳 細資訊。

You will be able to see all available reports of your outlets. Click the three-dots under "Action" and select "View" to see the details.

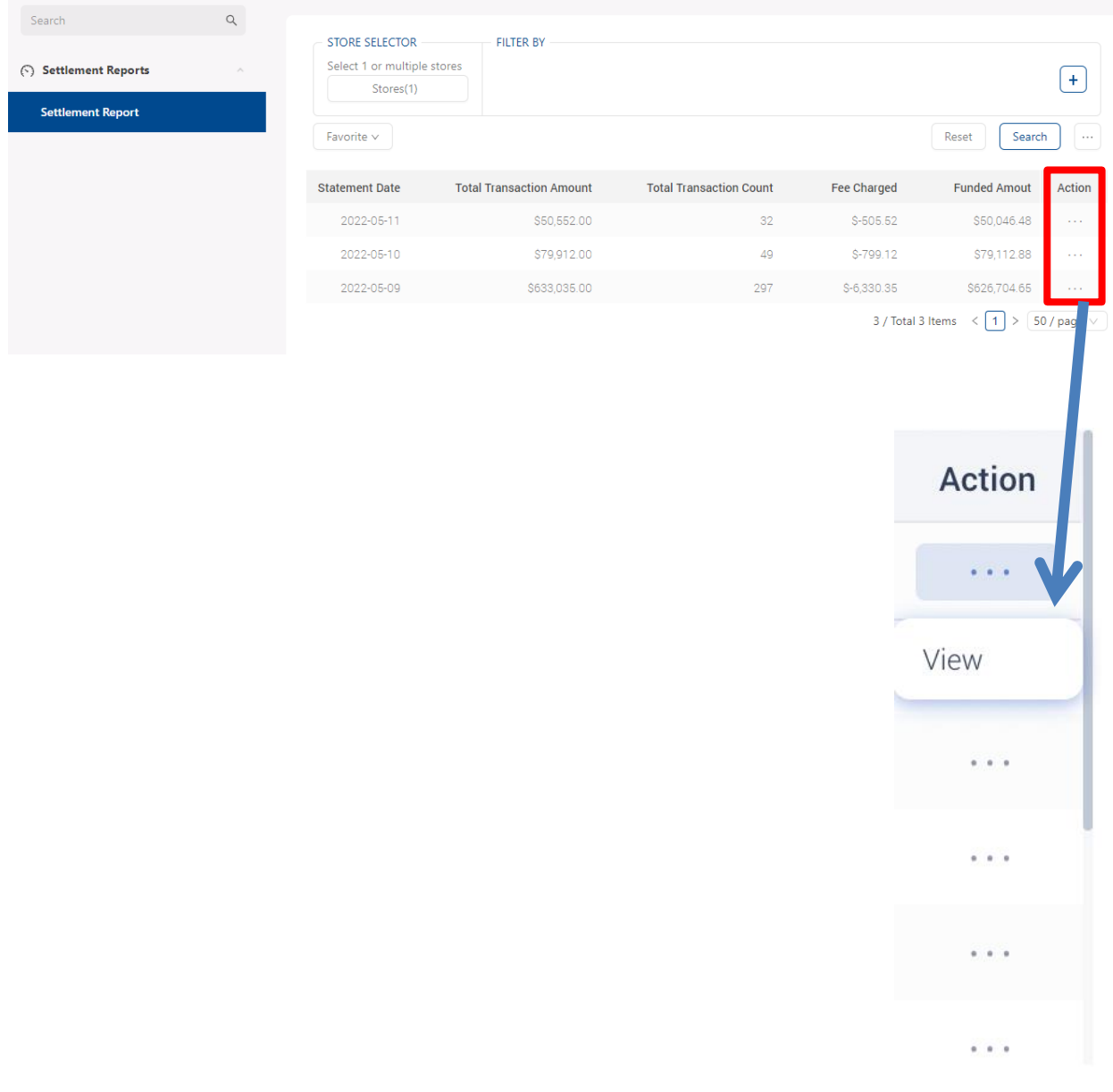

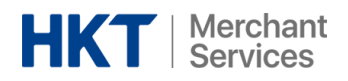

結算報告有兩個版本:PDF 與 Excel。以下是查看它們的步驟:

You will be able to see the settlement reports in both PDF and Excel versions. Please refer to the below for the steps:

## **PDF** 版本 **PDF Version:**

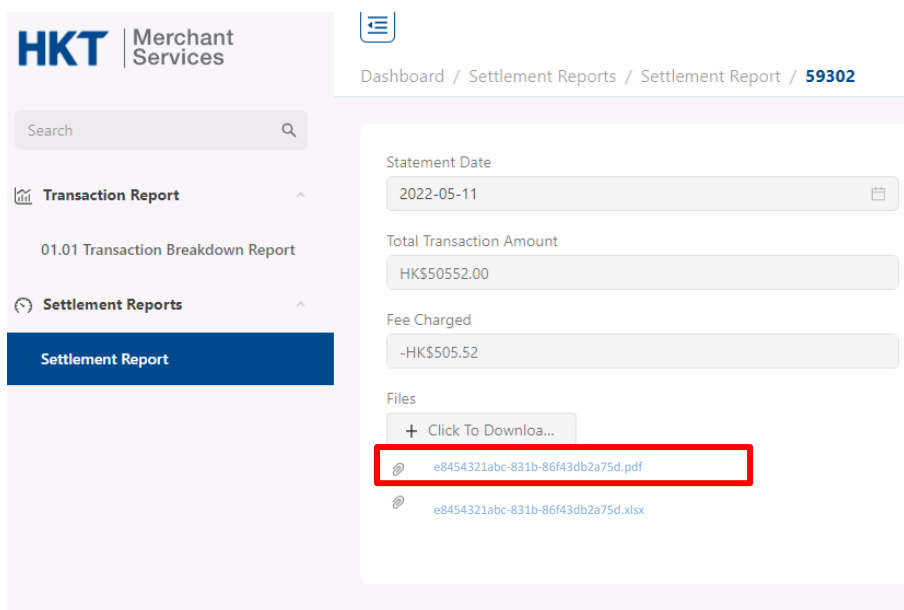

- 1. 點擊連結 Click on the link
- 2. 開啟新的瀏覽器視窗 Open a new window browser
- 3. 貼上剛複製的連結,並按確定 Paste the link and hit enter
- 4. 打開後,您可以通過右上角的按鈕下載 After it is opened, you are able to download by clicking on the top-right corner button

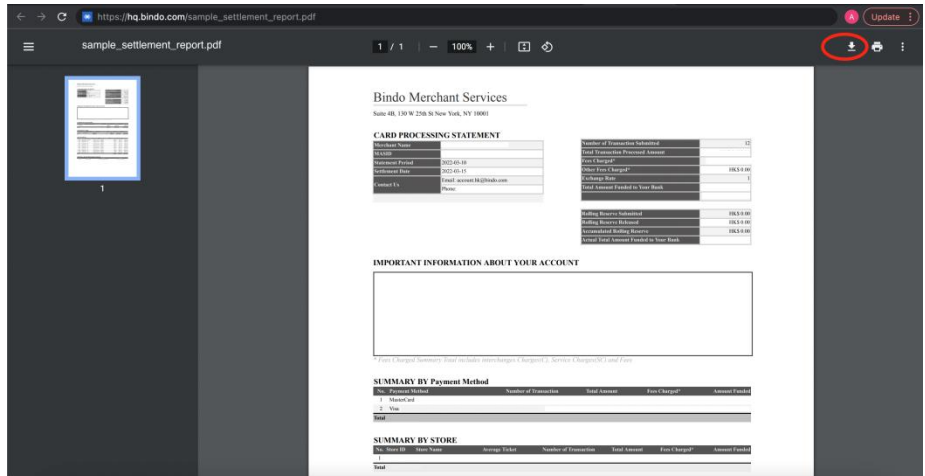

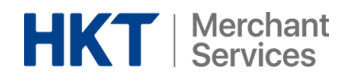

## **Excel** 版本 **Excel Version:**

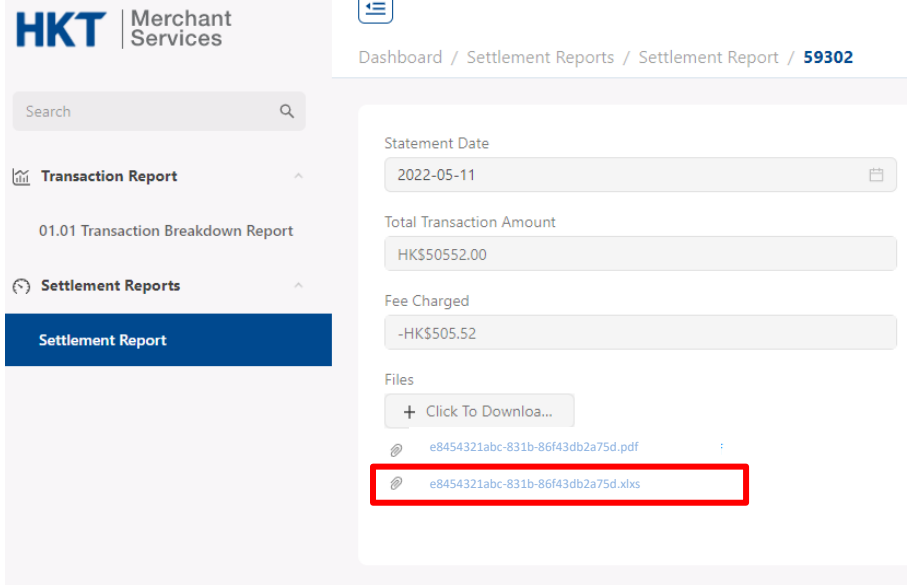

- 1. 點擊連結 Click on the link
- 2. 開啟新的瀏覽器視窗 Open a new window browser
- 3. 貼上剛複製的連結,並按確定 Paste the link and hit enter
- 4. 在瀏覽器的底部欄上可以看到文件已下載 The file is downloaded on the bottom bar of your browser

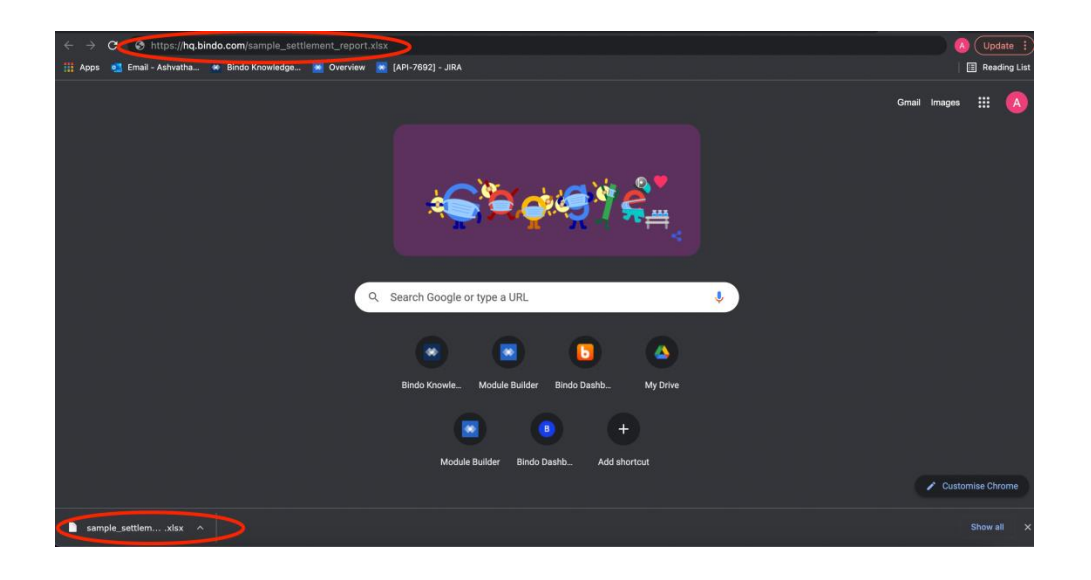